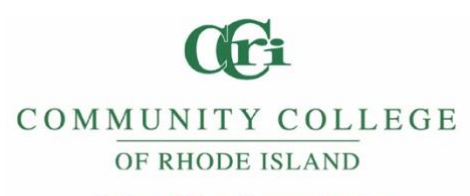

**Office of Enrollment Services** 

## **Upload/Verify my COVID-19 Vaccination – QUICK REFERENCE SHEET**

CCRI students must enter their own COVID-19 vaccination information into the secure online student health records portal.

## **Attention!!**

- Each student is responsible for understanding CCRI's COVID19 vaccination requirements.
- Each student is responsible for meeting CCRI submission deadlines and understanding that they **will be dropped from all in-person classes** if they do not satisfy requirements.
- All supporting documentation **must include** a student's **full name** (first and last) and **birthdate** for verification purposes.

If uploading your Vaccination Card for the *first time* and are **NOT** eligible for the booster, Go to section I If uploading **ONLY** Booster Vaccination, Go to section II

If uploading Vaccination Card for the *first time* with all three Vaccinations, Go to section III

If uploading Exemption forms, Go to section IV

## **SECTION I HOW TO UPLOAD COVID-19 VACCINATION WITHOUT BOOSTER**

- **Step 1**
	- o Login to MyCCRI→**For Students**
		- **Go to Vaccination Verification**
- **Step 2**
	- o Use the **"Select here to upload…"** link to enter the portal
- **Step 3**
	- o Click the **Enter Dates** or the **Immunization** link to enter your vaccination date(s)
		- Scroll down to the Covid-19 Primary Series area and enter the dates of your **vaccinations under the appropriate vaccine brand.**
	- o Click **Submit**
- **Step 4**
	- o Click the **Upload** *icon* at the top of the page to upload your scanned or mobile image of your Document
		- If you have an **iPhone,** make sure you photo is compatible by going to **Settings>Camera>Formats> select "Most Compatible"**
	- o MAKE SURE YOUR **NAME AND DATE OF BIRTH** ARE ON ALL SUPPORTING DOCUMENTS. DOCUMENTS MUST BE IN **ENGLISH**.

o Acceptable document formats: .gif, .png, .tiff, .tif, .jpg, .jpeg, .txt, or .pdf Please make sure that your file name consists of only alpha and numeric characters in the file name.

#### **NO SPECIAL CHARACTERS OR EXTRA SPACES ARE ALLOWED**.

Examples of **ACCEPTABLE** file names:

- o JaneSmithRecords.jpg
- o 123456.bmp

# **SECTION II HOW TO UPLOAD COVID-19 BOOSTER VACCINATION**

- **Step 1**
	- o Login to MyCCRI→**For Students**
		- Go to **Vaccination Verification**
- **Step 2**
	- o Use the **"Select here to upload…"** link to enter the portal
- **Step 3**
	- o Click the **Enter Dates** or the **Immunization** link to enter your booster vaccination date
		- **Scroll down to the Covid-19 Booster Vaccine area and enter the date of your booster under the appropriate vaccine brand.**
	- o Click **Submit**
- **Step 4**
	- o Click the **Upload** *icon* at the top of the page to upload your *scanned* or *mobile* image of your document
		- If you have an **iPhone,** make sure you photo is compatible by going to **Settings>Camera>Formats> select "Most Compatible"**
	- o MAKE SURE YOUR **NAME AND DATE OF BIRTH** ARE ON ALL SUPPORTING DOCUMENTS. DOCUMENTS MUST BE IN **ENGLISH**.
	- o Acceptable document formats: .gif, .png, .tiff, .tif, .jpg, .jpeg, .txt, or .pdf

Please make sure that your file name consists of only alpha and numeric characters in the file name.

#### **NO SPECIAL CHARACTERS OR EXTRA SPACES ARE ALLOWED**.

#### Examples of **ACCEPTABLE** file names:

- o JaneSmithRecords.jpg
- o 123456.bmp

# **SECTION III HOW TO UPLOAD COVID-19 VACCINATION & BOOSTER**

- **Step 1**
	- o Login to MyCCRI→**For Students**
		- Go to **Vaccination Verification**
- **Step 2**
- o Use the **"Select here to upload…"** link to enter the portal
- **Step 3**
	- o Click **Enter Dates** or the **Immunization** link to enter all vaccination dates
		- **Enter the date of your vaccinations under the appropriate vaccine brand.**
	- o Click **Submit**
- **Step 4**
	- o Click the **Upload** *icon* at the top of the page to upload your scanned or mobile image of your documents
		- If you have an **iPhone,** make sure you photo is compatible by going to **Settings>Camera>Formats> select "Most Compatible"**
	- o MAKE SURE YOUR **NAME AND DATE OF BIRTH** ARE ON ALL SUPPORTING DOCUMENTS. DOCUMENTS MUST BE IN **ENGLISH**.
	- o Acceptable document formats: .gif, .png, .tiff, .tif, .jpg, .jpeg, .txt, or .pdf

Please make sure that your file name consists of only alpha and numeric characters in the file name.

#### **NO SPECIAL CHARACTERS OR EXTRA SPACES ARE ALLOWED**.

Examples of **ACCEPTABLE** file names:

- o JaneSmithRecords.jpg
- o 123456.bmp

## **SECTION IV HOW TO UPLOAD COVID-19 MEDICAL/RELIGIOUS EXEMPTION FORM**

- **Step 1**
	- o Download and complete the appropriate exemption form.
		- **[Religious Exemption Form](https://ccri.edu/marketing/pdfs/CCRI_Religious%20Exemption%20Form.pdf)**
		- **[Medical Exemption Form](https://ccri.edu/marketing/pdfs/CCRI_Medical%20Exemption%20Form.pdf)**
- **Step 2**
	- o Login to MyCCRI→**For Students**
		- Go to **Vaccination Verification**
- **Step 3**
	- o Use the **"Select here to upload…"** link to enter the portal
- **Step 4**
	- o Click the **Uploads** *icon* at the bottom of the page to upload documents
	- o MAKE SURE YOUR **NAME AND DATE OF BIRTH** ARE ON ALL SUPPORTING DOCUMENTS. DOCUMENTS MUST BE IN **ENGLISH**.
	- o **Acceptable formats** for documents: .gif, .png, .tiff, .tif, .jpg, .jpeg, .txt, or .pdf

Please make sure that your file name consists of only alpha and numeric characters in the file name.

#### **NO SPECIAL CHARACTERS OR EXTRA SPACES ARE ALLOWED**.

Examples of **ACCEPTABLE** file names:

- o JaneSmithRecords.jpg
- o 123456.bmp

### **What to Expect After Your Submission**

- Uploaded documents are available immediately for review.
- It typically takes **up to 5-7 business days** to process vaccination records or exemption forms.
- Once your records have been successfully reviewed and matched, you will be notified via your CCRI email.

### **Checking Your Status**

- Login to MyCCRI→**For Students**→Go to **Vaccination Verification**
	- o Use the **"Select here to upload…"** link to enter the portal
	- o Click the **Immunizations** tab
	- o Click **View History**
- Check your CCRI email and the secure Vaccination\Booster Verification Portal in MyCCRI. We will be contacting you with any questions or status updates.
- If you have questions about your status, you can email [complianceservices@medicat.com.](mailto:complianceservices@medicat.com) Include your full name and student ID in your message. Please allow one (1) business day for a response.

### **Missing Vaccine Card?**

If you've misplaced your vaccine card, simply visit <https://portal.ri.gov/VaccineRecord/s/> to view, download, or print a copy of your proof of your COVID-19 vaccination.

#### **Problems Logging into your MyCCRI Account?**

Email the CCRI Help Desk at [helpdesk@ccri.edu](mailto:helpdesk@ccri.edu)

Updated January 20, 2022